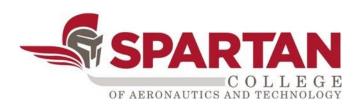

# Introduction to Live Video Meetings for Students

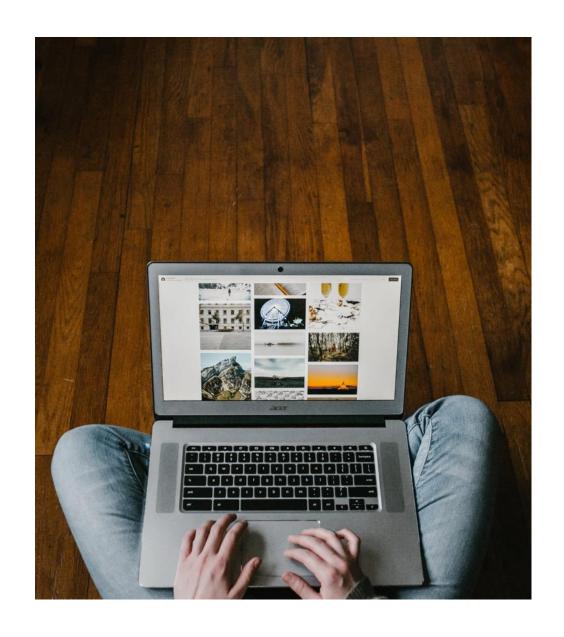

#### **Transition to Online**

This is a new experience for all of us. Thanks for your patience as we transition to online learning. Let's get started!

#### **Objectives**

- Expectations for video meetings/conferences.
- Installing the Zoom application.
- Participation in a Zoom meeting.

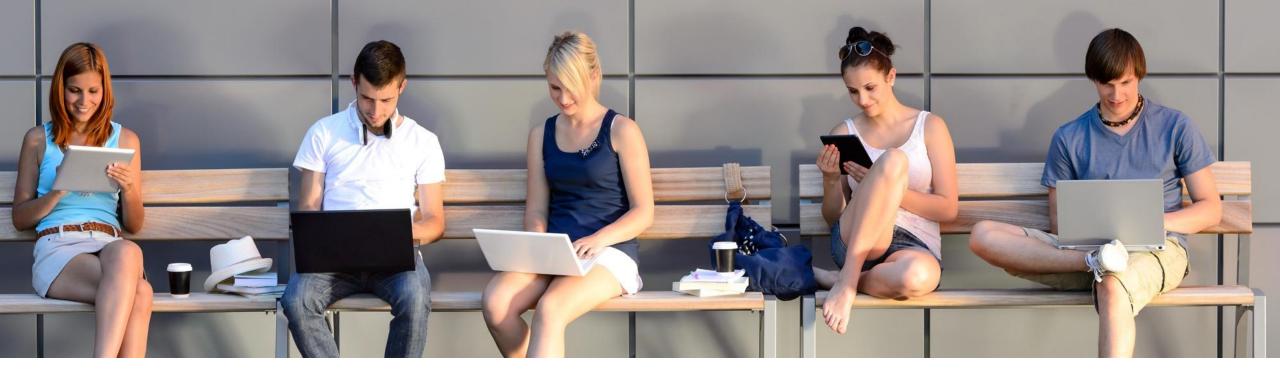

#### **Devices**

- Charge your device prior to the meeting or set-up near an electrical outlet.
- Put your device on a flat surface and try to have the camera at eye level.

### Login

- Install the video conferencing application.
- Test the audio and video features before the meeting begins.
- Be on time for the start of the meeting.
- Check your email for the meeting access ID code.

#### **Appearance**

- Dress for your meeting, just like you would for going to class on campus.
- Be mindful of what you are doing when your camera is on. Treat the video lecture like you are sitting in an actual classroom.

#### **Environment**

- Try to go somewhere quiet. Use headphones if necessary.
- Sit near a light source to help your video look brighter.
- Limit things that could distract you such as phones, TVs, pets, food, etc.
- Be mindful of posters or items that contain explicit or offensive images.

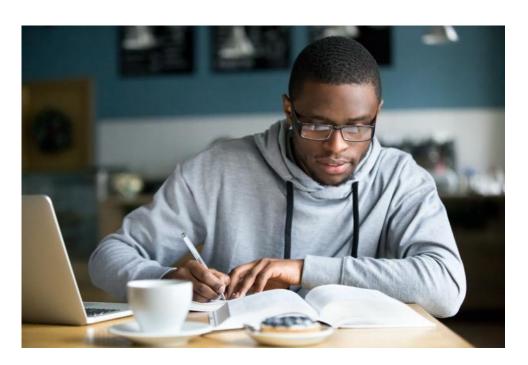

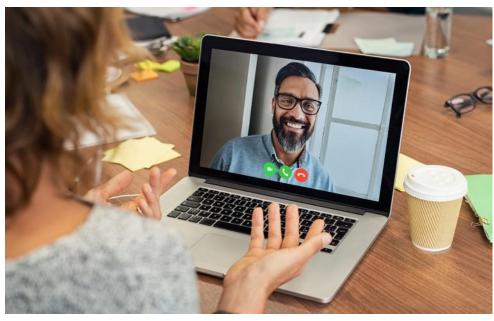

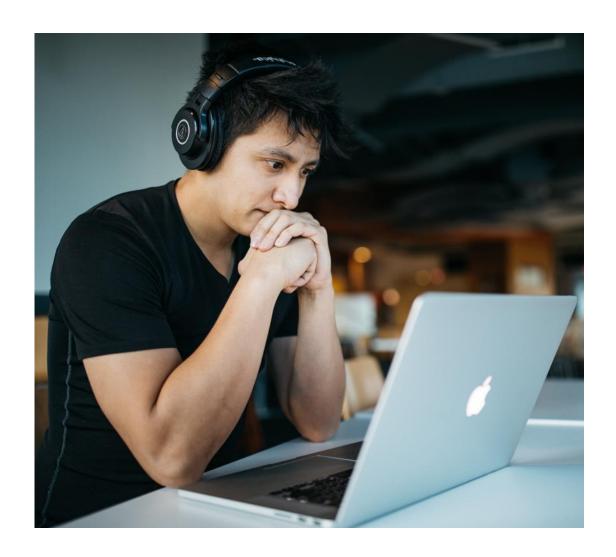

#### **Online Etiquette**

- Treat your instructor and classmates with respect, just as you would in an oncampus classroom.
- Use clear and concise language. Profanity spoken or typed is not acceptable.
- Limit the use of emoji's and avoid using all capital letters, as it can be interpreted as yelling or aggression.
- Open any files you will need during the meeting. Be aware of items on your desktop that will be seen during a screen share, such as private emails or instant messages.

# Install the Zoom App on a Chromebook

- Open your Chrome Internet browser and go to this link for the <u>Chrome Web Store</u>.
- Select Add to Chrome.
- A pop-up window will appear. Select Add app.

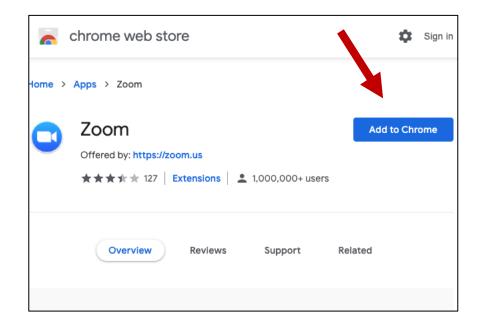

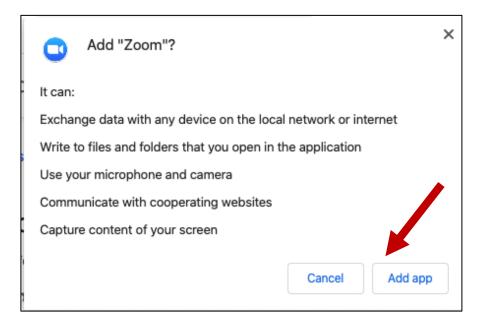

# **Check Email for Meeting ID**

- Log in to <u>https://login.microsoftonline.com/</u>.
   Use the same login and password for Moodle.
- Go to Outlook Email and find the Zoom invite from your instructor.
- Copy the Meeting ID code.

#### **Example of Zoom Email Meeting Invite**

John Doe is inviting you to a scheduled Zoom meeting.

Join Zoom Meeting

https://zoom.us/j/411451147?pwd=bUxmK05NRDRIQkM 0b0xBSFp5bW1aQT09

Meeting ID: 411 451 147

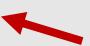

One tap mobile ,,411451147# US Toll

Dial by your location US Toll

Meeting ID: 411 451 147

Find your local number: https://zoom.us/u/ac8jpmGJMA

#### **Open the Zoom App**

- Select the Zoom app icon or find the app in All Apps.
- Under Join a Meeting, enter the meeting ID from your email.
- Enter your <u>full name</u> under Screen Name. This is important for attendance purposes.
- You can choose to turn off video. Then select the *Join* button.

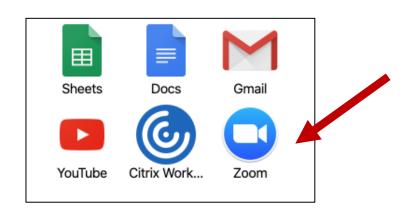

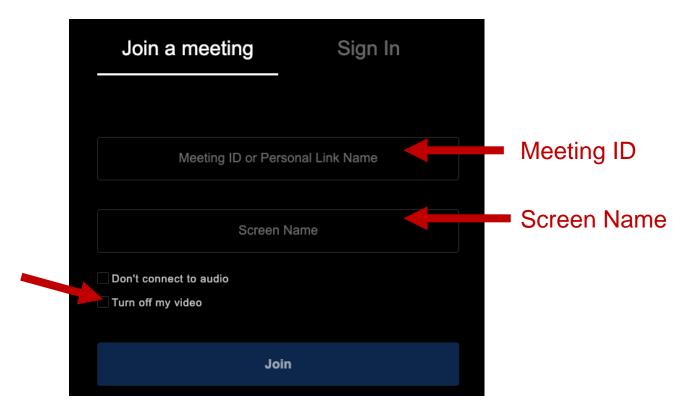

#### **Participation**

- When the meeting starts:
  - you will be on mute and
  - you will be able to send chat messages to your instructor only.

- You instructor will decide when to unmute everyone or open chat messaging.
- You will have scheduled breaks, just like in the classroom.

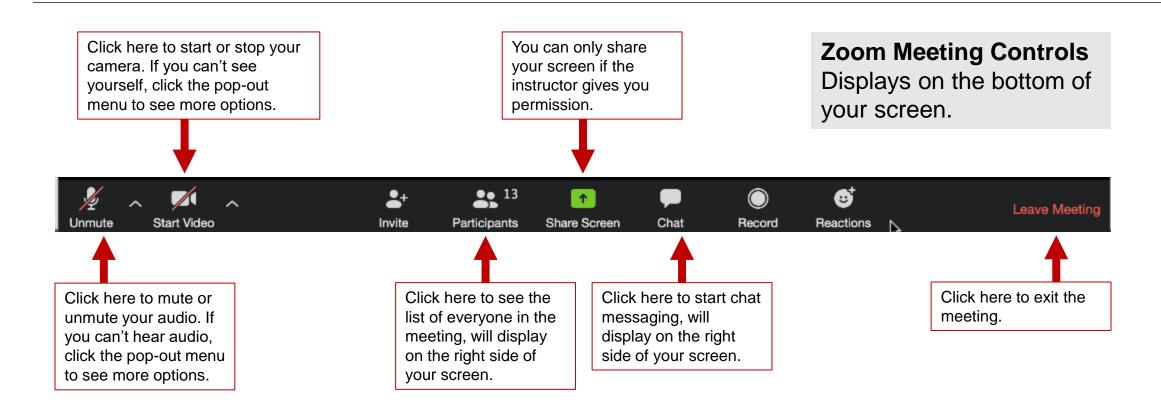

# Install the Zoom App on Mobile Device

- You can also download the Zoom app on your phone/tablet.
- https://support.zoom.us/hc/en-us/articles/201362993-Getting-Started-with-iOS
- https://support.zoom.us/hc/en-us/articles/200942759-Getting-Started-with-Android.

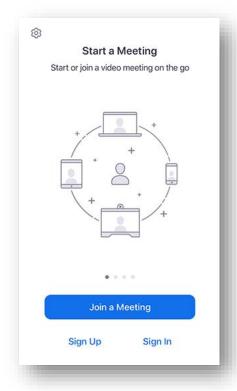

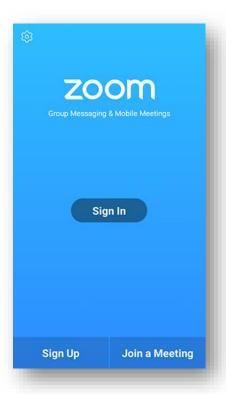